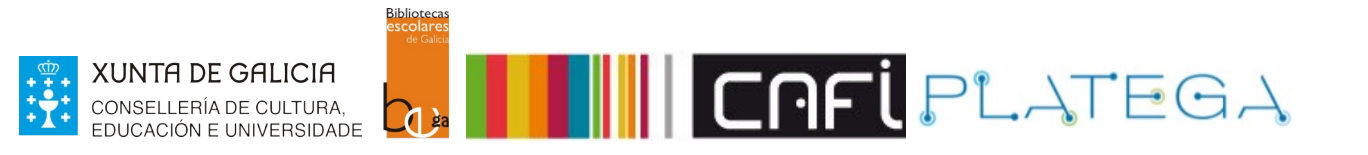

# Módulo 5\_FERRAMENTAS

# UNIDADE 5\_Xestión do calendario

- 1 INTRODUCIÓN
- 2 ACCESO Á FERRAMENTA
- 3 CONFIGURACIÓN
	- **3.1 AGREGAR FESTIVO**
	- **3.2 EDITAR FESTIVO**
	- **3.3 CONFIGURAR UNHA EXCEPCIÓN**

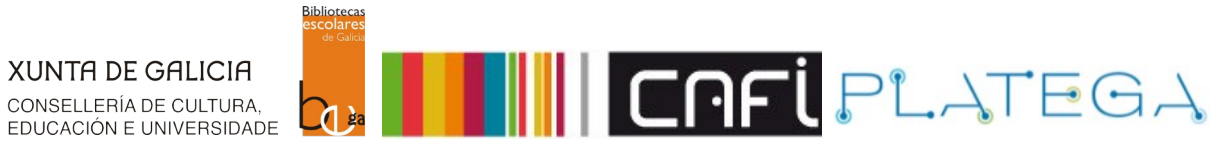

# **1. INTRODUCIÓN**

A través da ferramenta "Calendario" de Koha, as bibliotecas poden definir os días que pechan por vacacións ou festivos. Isto permite ao sistema calcular as datas de vencemento dos préstamos en función dos días de apertura da biblioteca.

# **2. ACCESO Á FERRAMENTA**

1.- Accede ao módulo de ferramentas, clicando sobre a opción do menú central da pantalla de inicio ou na opción **Máis > Ferramentas** do menú superior de Intranet.

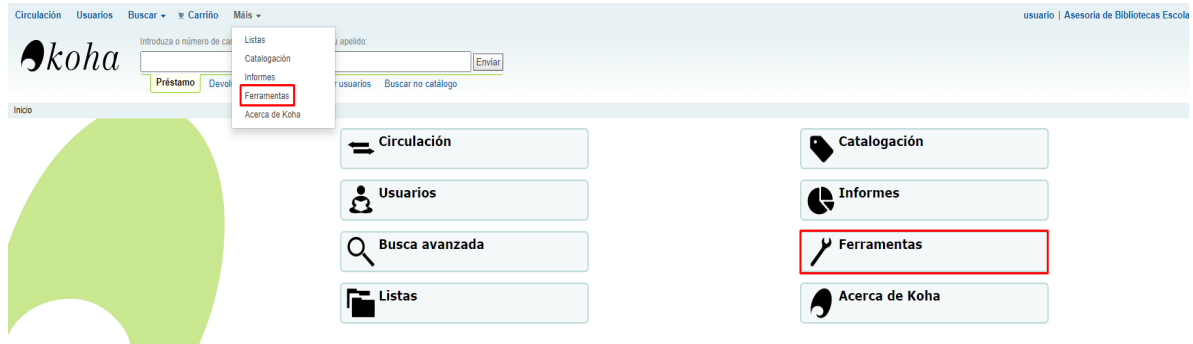

2.- Clica na opción **Calendario** do apartado "**Ferramentas adicionais**".

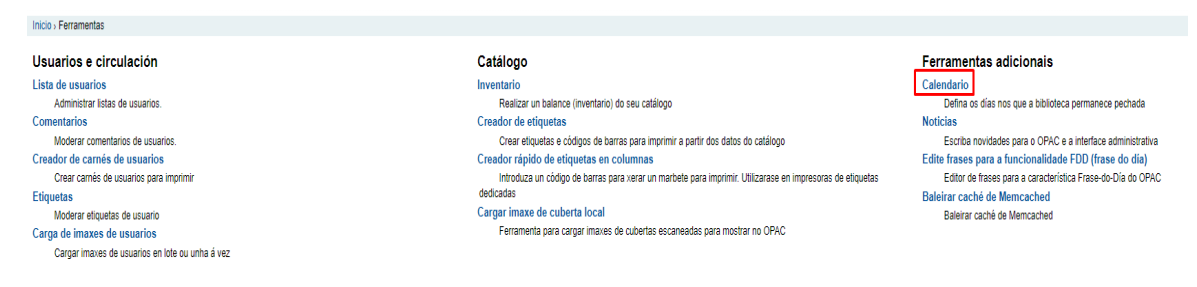

### 3.- Aparece a pantalla "Calendario".

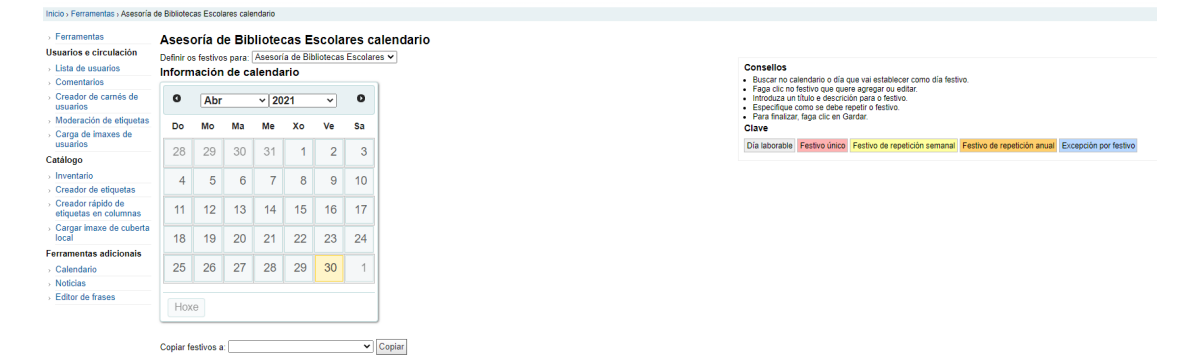

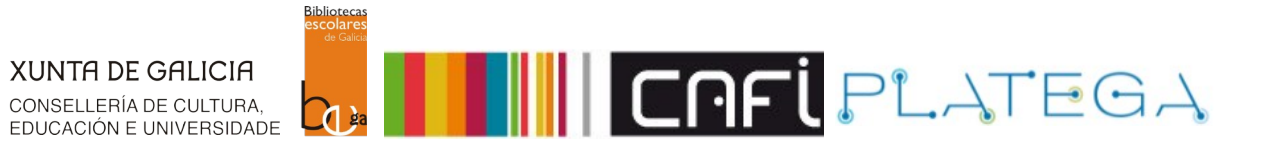

# **3. CONFIGURACIÓN**

## **3.1 AGREGAR FESTIVO**

1.- Preme sobre o día do calendario que se quere establecer como non laborable para a biblioteca.

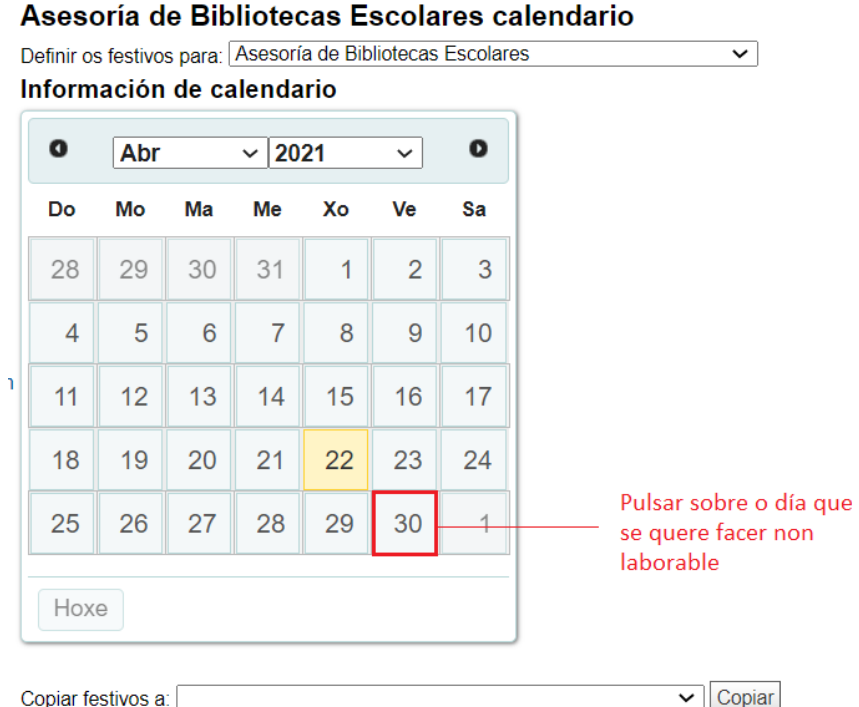

2.- Aparece un formulario denominado "Agregar novo día festivo".

Asesoría de Bibliotecas Escolares calendario

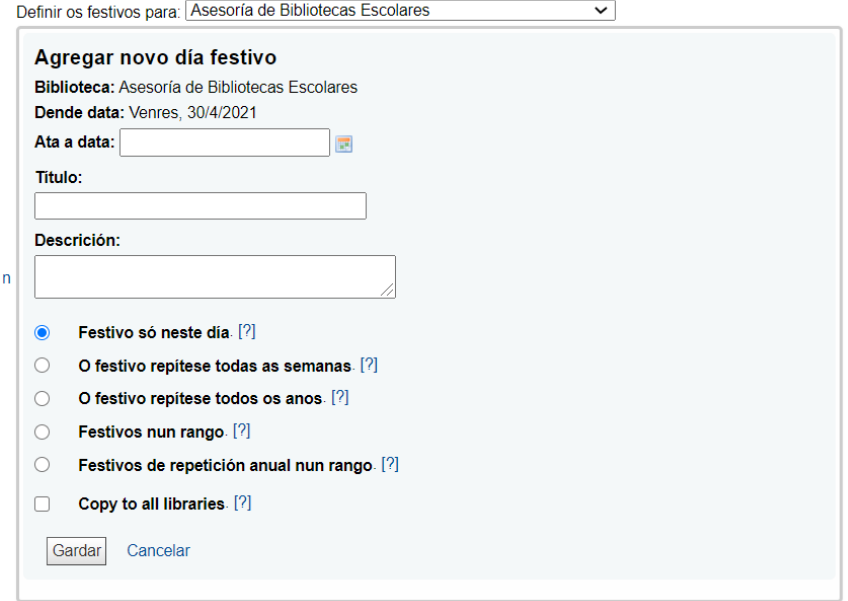

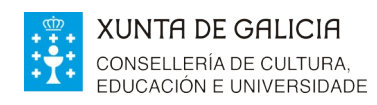

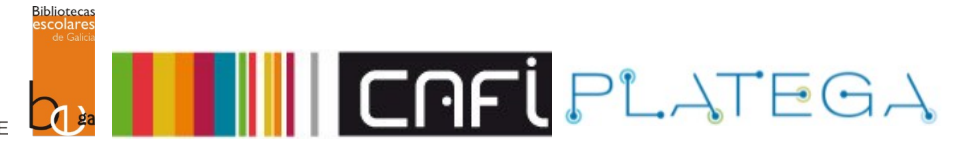

- 3.- Podemos configurar:
	- Ata que data vai estar pechada a biblioteca (no caso de que sexa máis dun día).
	- O nome do día ou días non laborables.
	- A descrición do motivo de peche.
	- Indicar se é un peche puntual ou se se vai repetir periodicamente (semanalmente ou anualmente).

Por exemplo, se se quere establecer como non laborable do 30 de abril de 2021 ao 30 de maio de 2021 por vacacións:

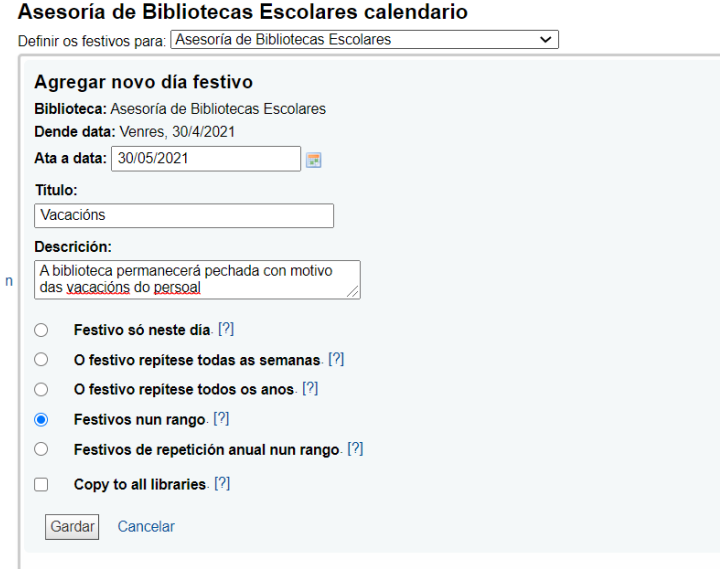

4.- Preme o botón **Gardar** unha vez establecida a configuración.

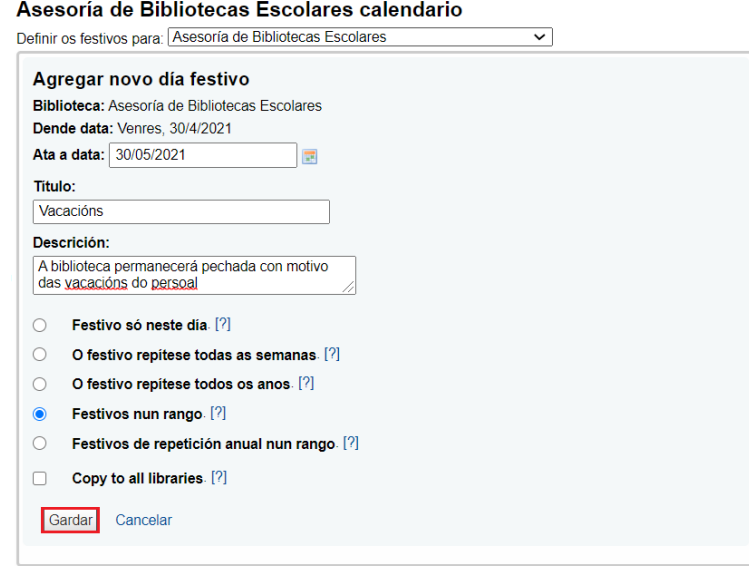

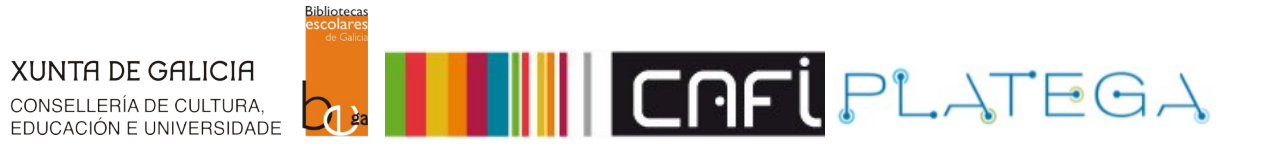

5.- O sistema indicará os días festivos no calendario e nunha táboa situada ao lado dereito da pantalla. Dependendo do tipo de festivo configurado (puntual, repetición semanal ou repetición anual) a información mostrase dunha cor ou doutra.

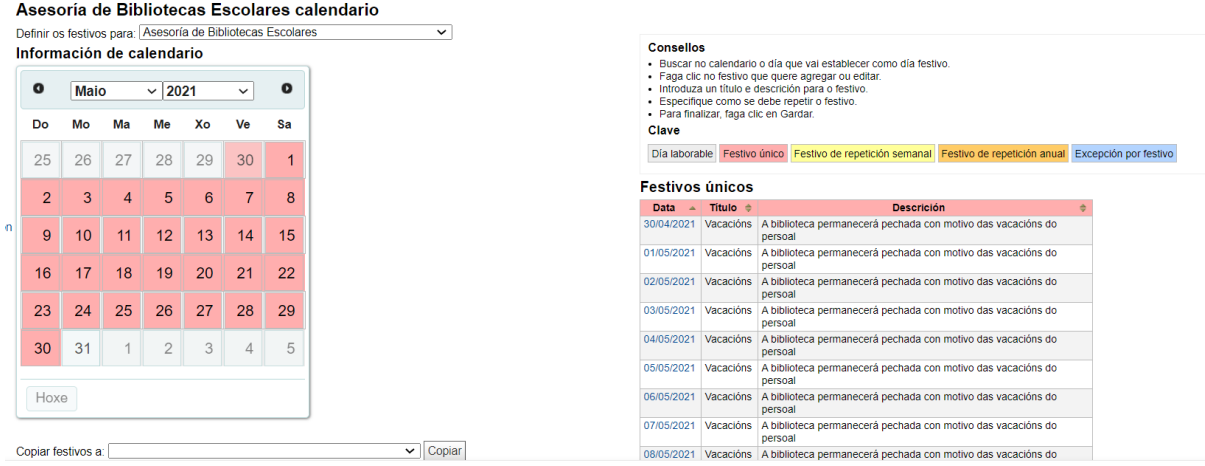

## **3.2 EDITAR FESTIVO**

Para editar un festivo xa configurado:

1.- Clica sobre o calendario no día que queres modificar.

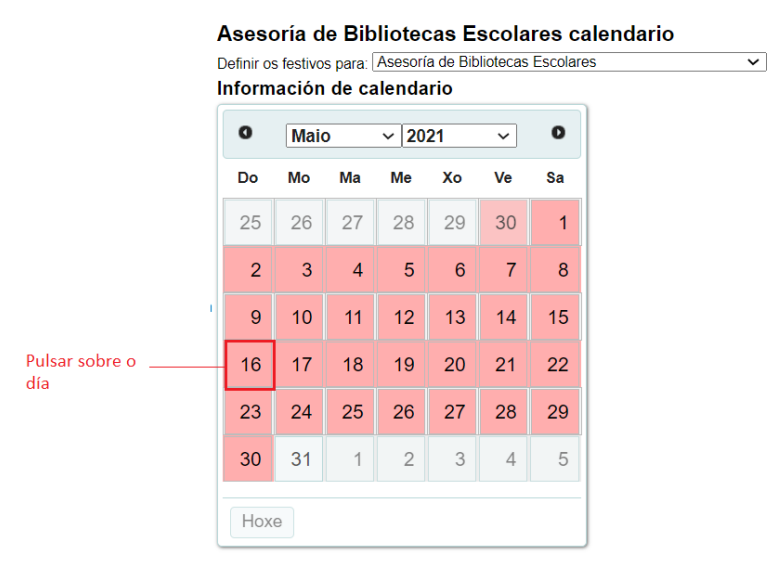

2.- Aparece o formulario "Editar festivo". Podemos editar ou eliminar tanto un festivo concreto como un rango de datas.

Por exemplo (e seguindo co caso anterior), se queremos cancelar as vacacións do 16 ao 30 de maio, prememos sobre o día 16 e, cando se abra o formulario de edición, indicamos ata que data eliminamos o festivo.

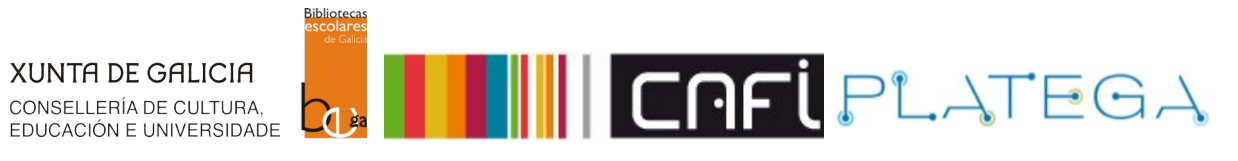

 $\overline{\mathbf{v}}$ 

#### Asesoría de Bibliotecas Escolares calendario

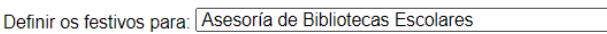

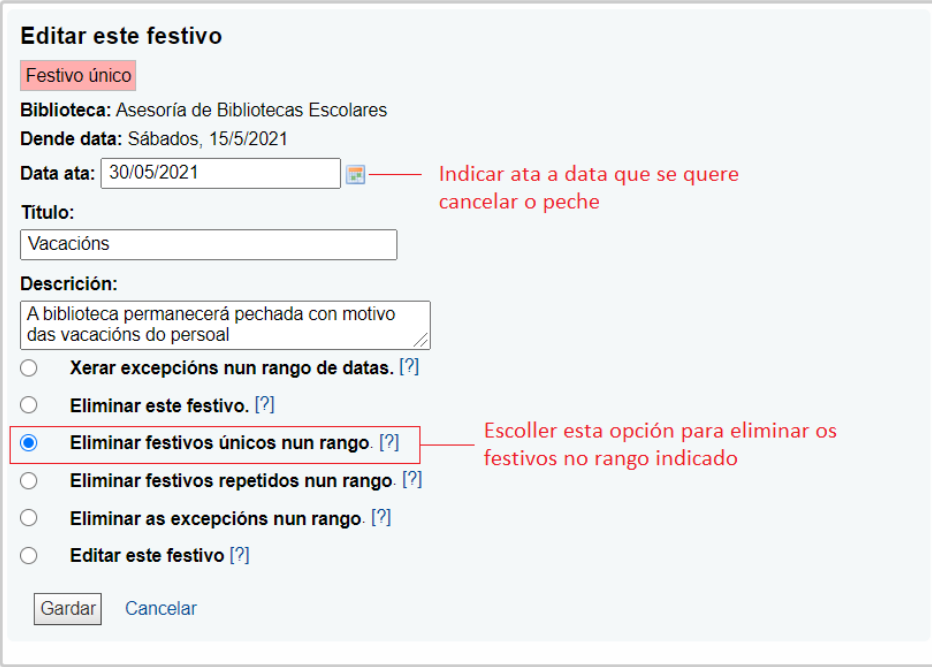

#### 3.- Unha vez cuberto o formulario, clica no botón **Gardar.**

#### Asesoría de Bibliotecas Escolares calendario

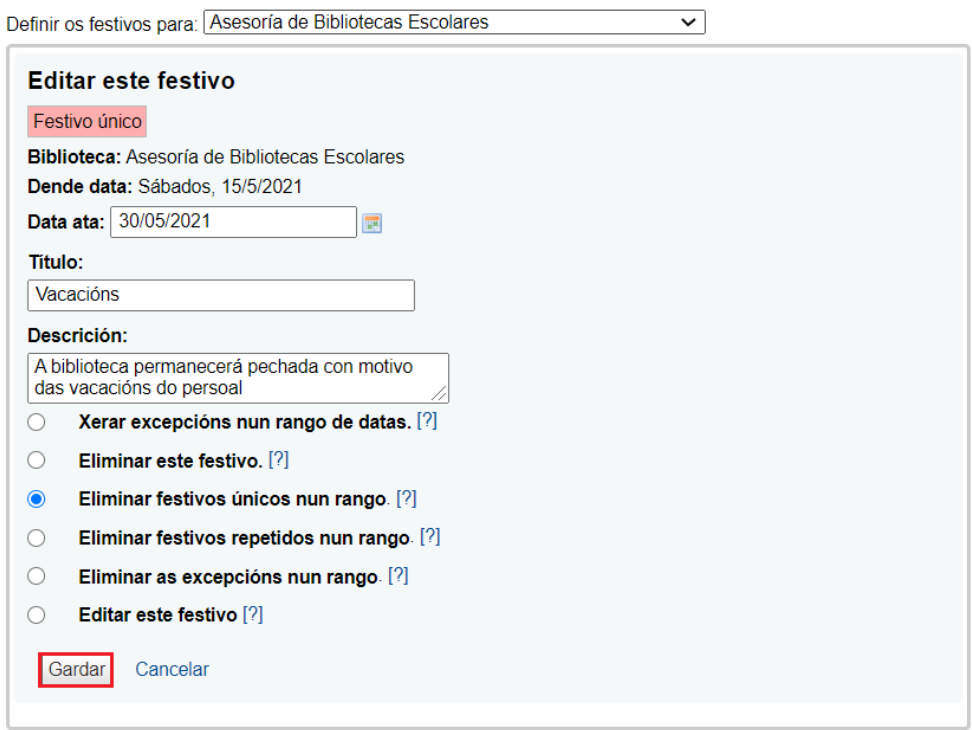

4.- O sistema garda a configuración e actualiza a información, tanto no calendario como na lista da parte dereita da pantalla.

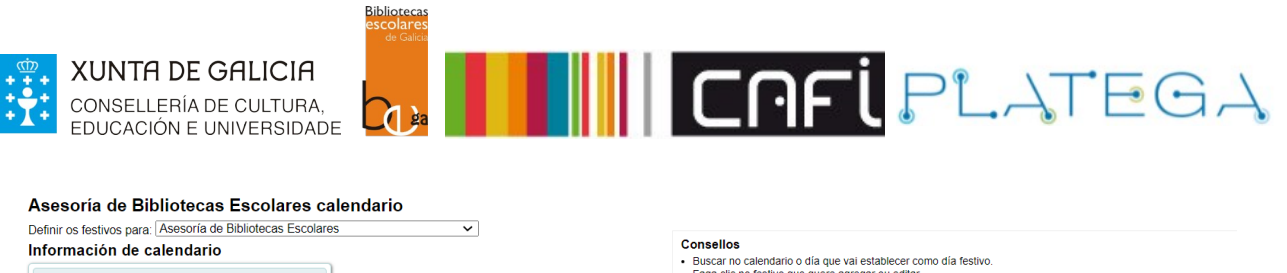

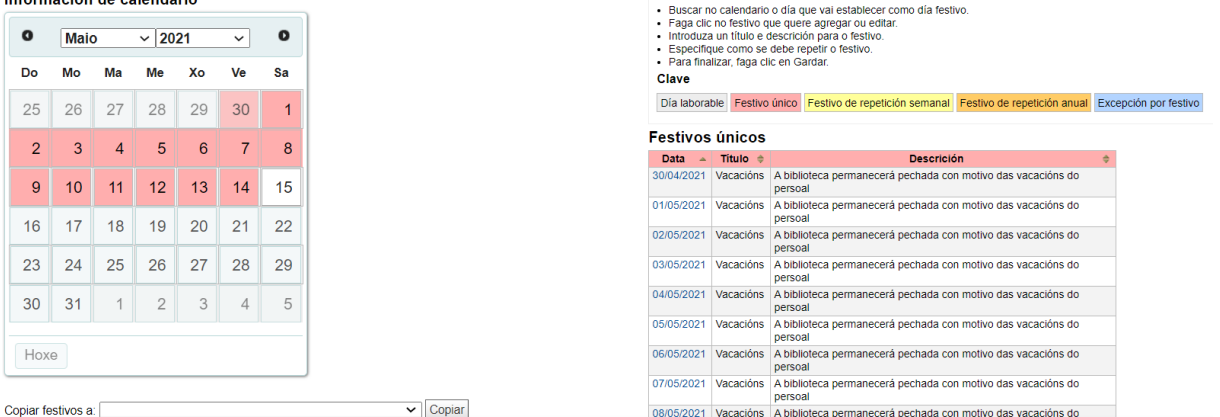

## **3.3 CONFIGURAR UNHA EXCEPCIÓN**

Ademais de días festivos, pódense configurar excepcións para días que normalmente non son laborables.

Por exemplo, se todos os sábados e domingos do ano a biblioteca permanece pechada (festivos de repetición semanal), o calendario mostrase do seguinte xeito:

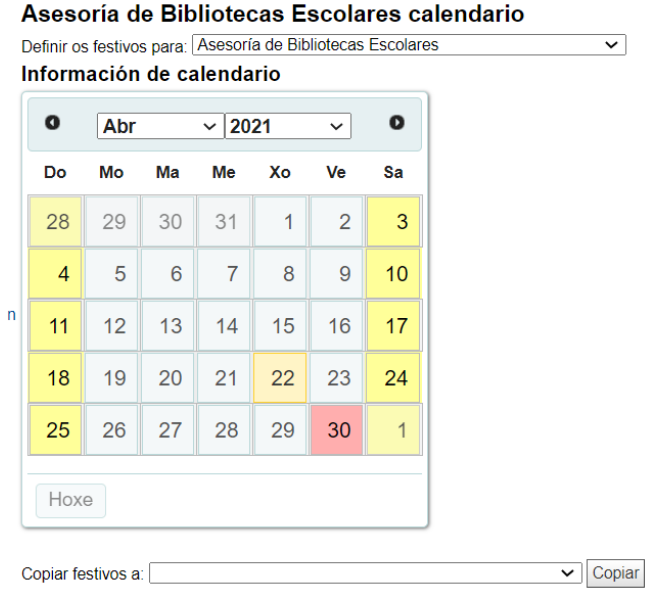

Se se quere indicar que o día 24 de abril a biblioteca vai abrir por motivo da celebración de actividades polo día do libro (celebrado o día anterior), poderase indicar no calendario establecendo o día como laborable do seguinte xeito:

1.- Preme sobre o día festivo que se quere facer laborable

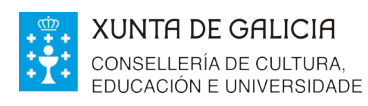

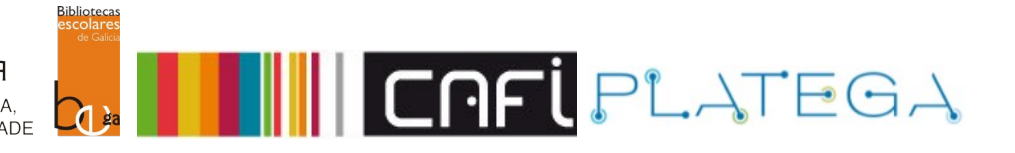

#### Información de calendario

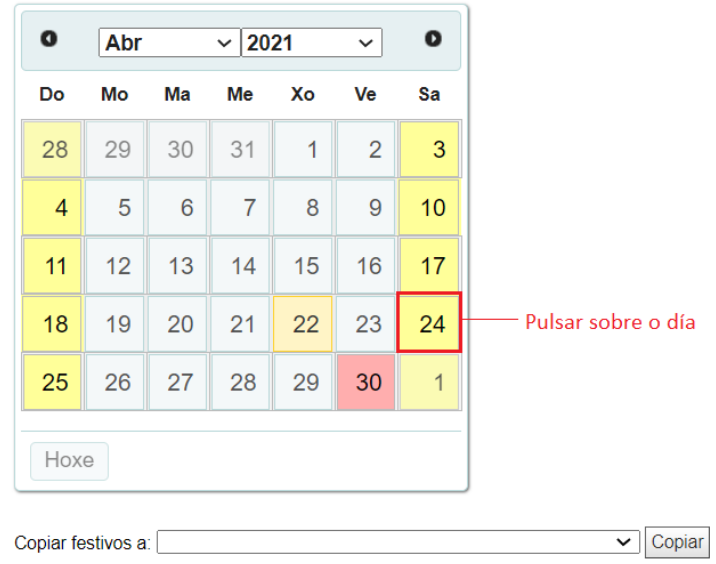

## 2.- No formulario de edición, escolle a opción **Xerar unha excepción para este festivo repetido** e pulsar o botón **Gardar**

#### Asesoría de Bibliotecas Escolares calendario

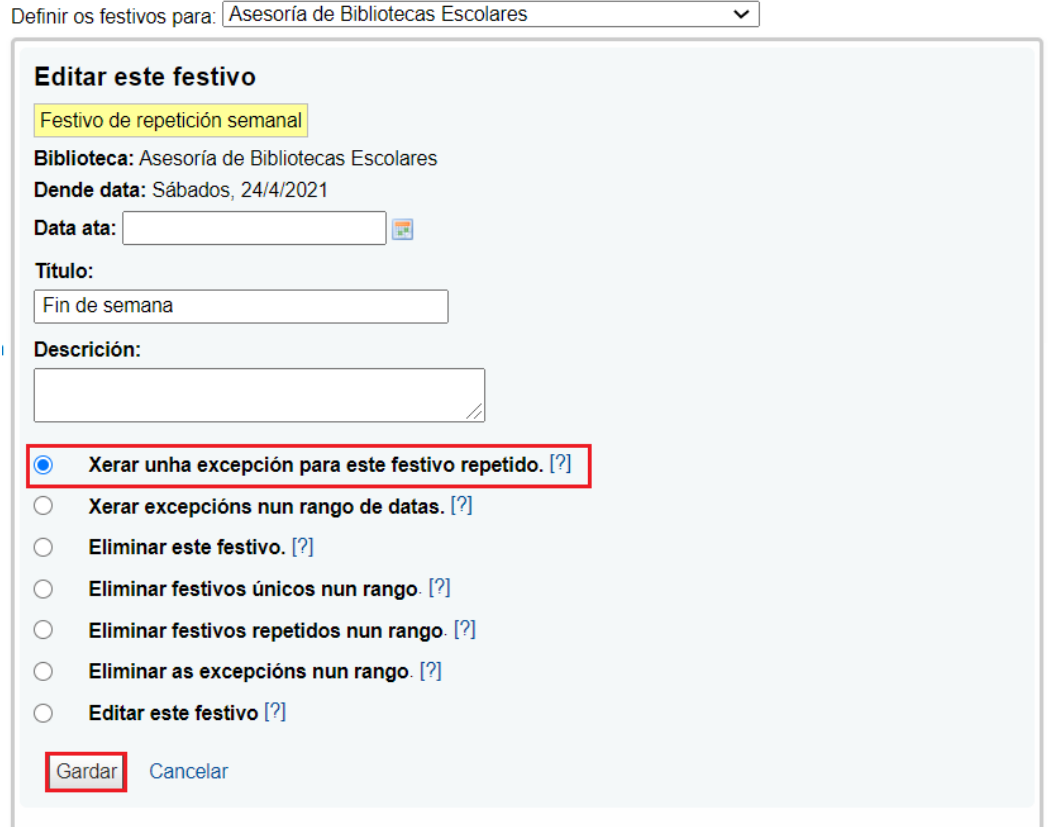

3.- O sistema modificará o calendario, establecendo ese día como laborable pero mantendo o resto de sábados e domingos do ano como festivos.

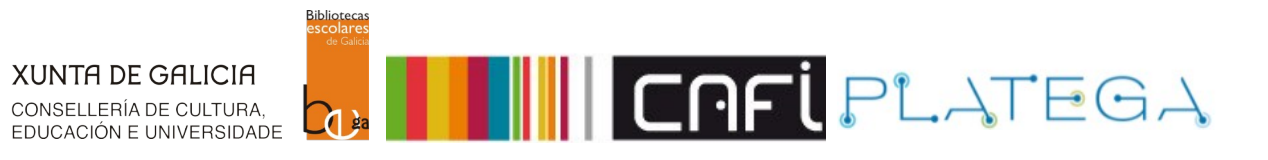

#### Ao ser unha excepción, aparecerá marcado en cor azul.

Asesoría de Bibliotecas Escolares calendario

 $\frac{1}{2}$ 

Definir os festivos para: Asesoría de Bibliotecas Escolares  $\overline{\phantom{0}}$ 

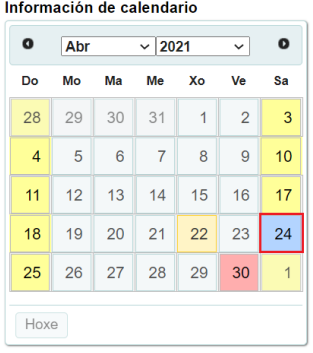

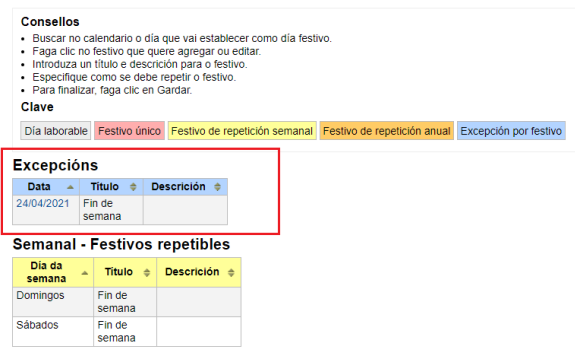

**Festivos únicos**